# Vacation Requests

Supervisor Approval

### Vacation Request Instructions For All Employees

- **1. Request Approval**: Employees must request and receive approval from their supervisor to take a vacation.
- **2. Timecard Visibility**: Once approved, vacation hours are visible on the timecard.
- **3. Sufficient Hours Requirement**: Whether PTO or vacation bank, the ADP system will automatically reject vacation requests if there is insufficient time.
- **4. Display Differences**: Vacation time can appear as days or hours. Make sure to understand the work schedule.

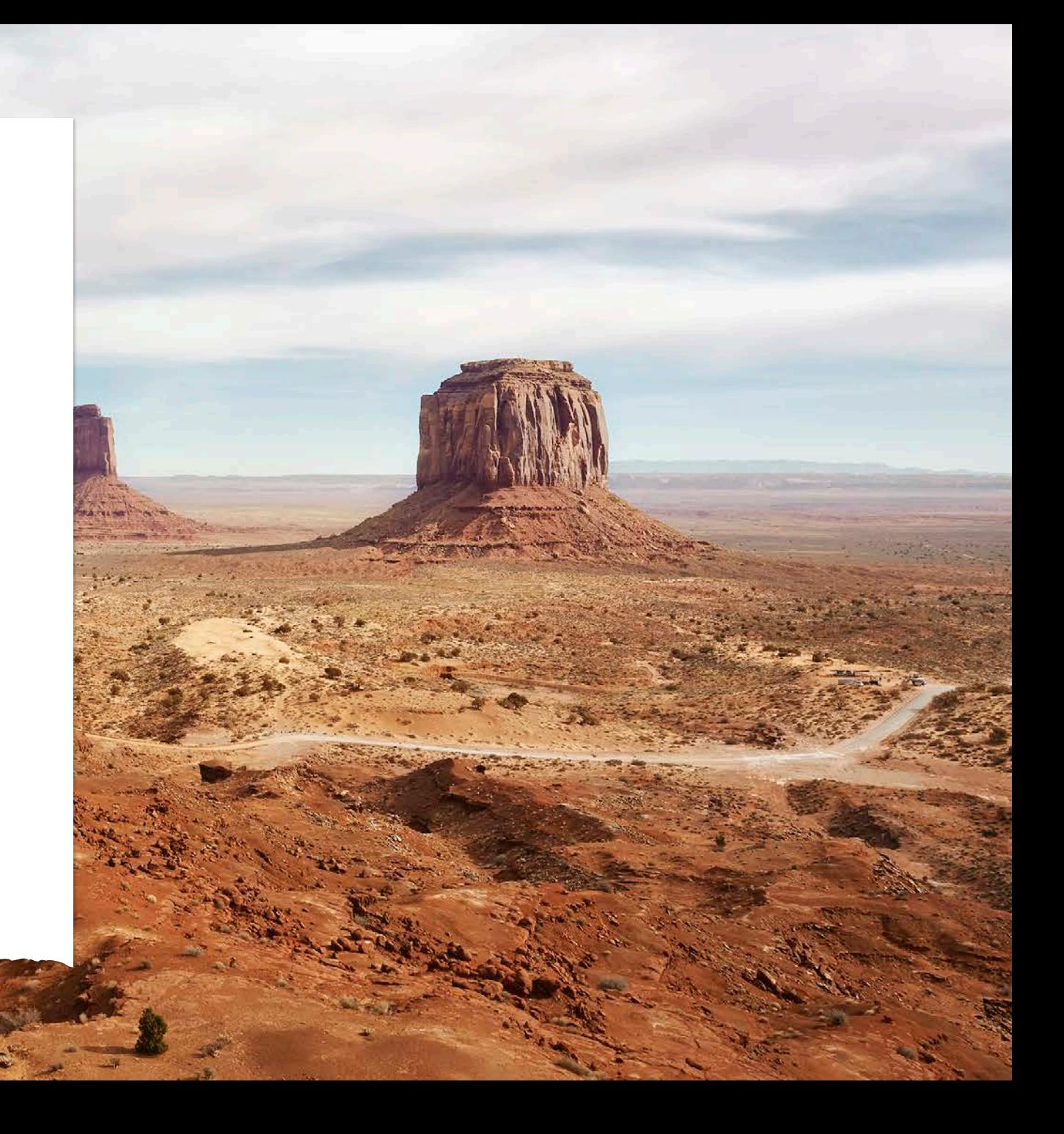

# Vacation Request Instructions For All Employees

- **5. Modifying Vacation Time**: Employees must work with an ADP practitioner and you as the supervisor to modify vacation time after the pay period ends in which the vacation time falls.
- **6. Canceling Requests**: Salary employees can cancel vacation requests before the pay period ends in which their vacation time falls. Hourly employees work with their supervisors.

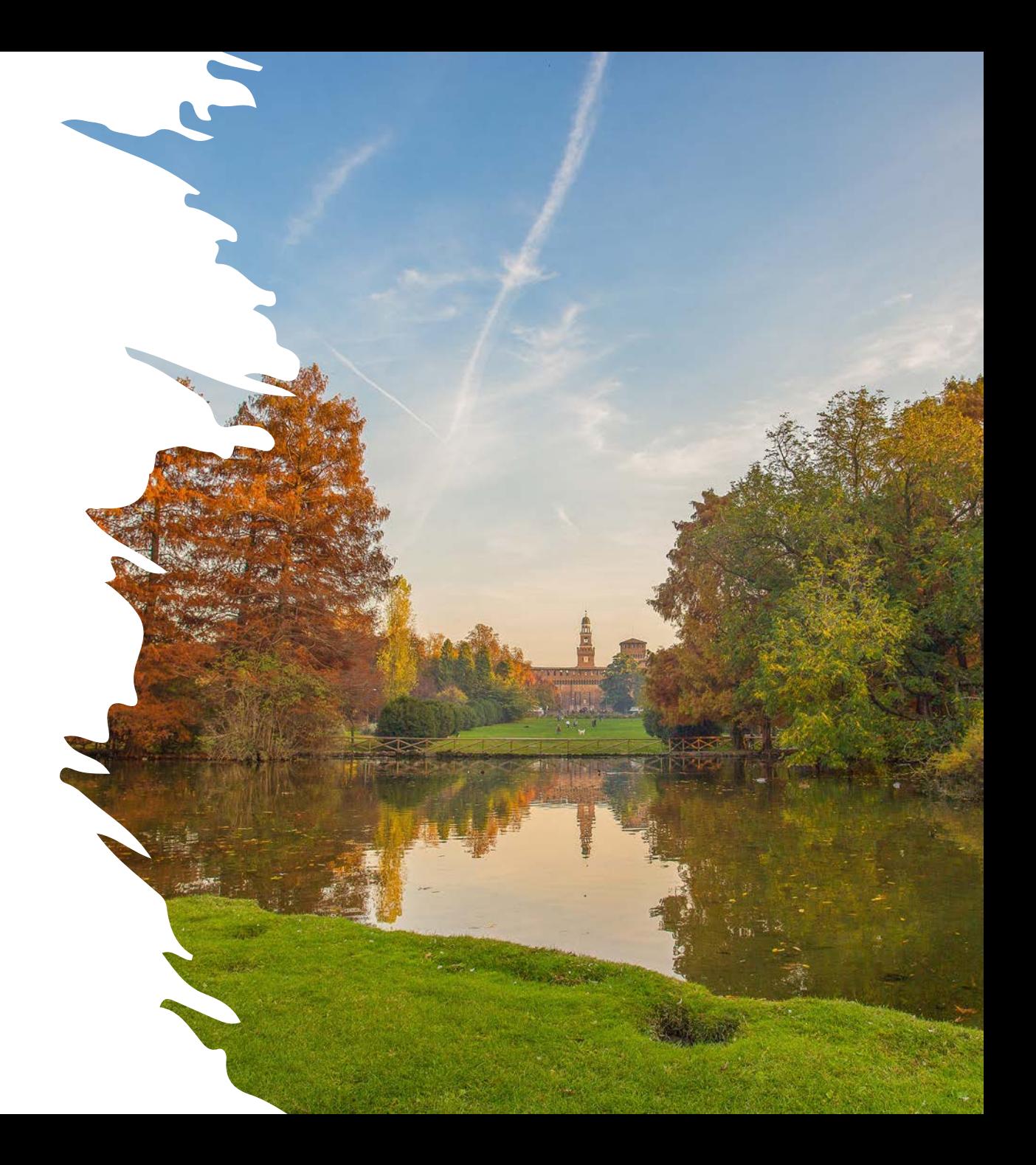

## What if the vacation balance is not accurate?

As of May 28, PTO and vacation hours have been loaded into ADP. If you think the hours need to be corrected, you have until Monday, July 1, 2024, to work with Payroll to fix any errors. Follow these steps:

- Send an email to [payroll@nccsda.com](mailto:payroll@nccsda.com)
- Include an explanation of why the number of days is incorrect.
- Payroll staff will work with you to ensure your vacation balance is accurate.

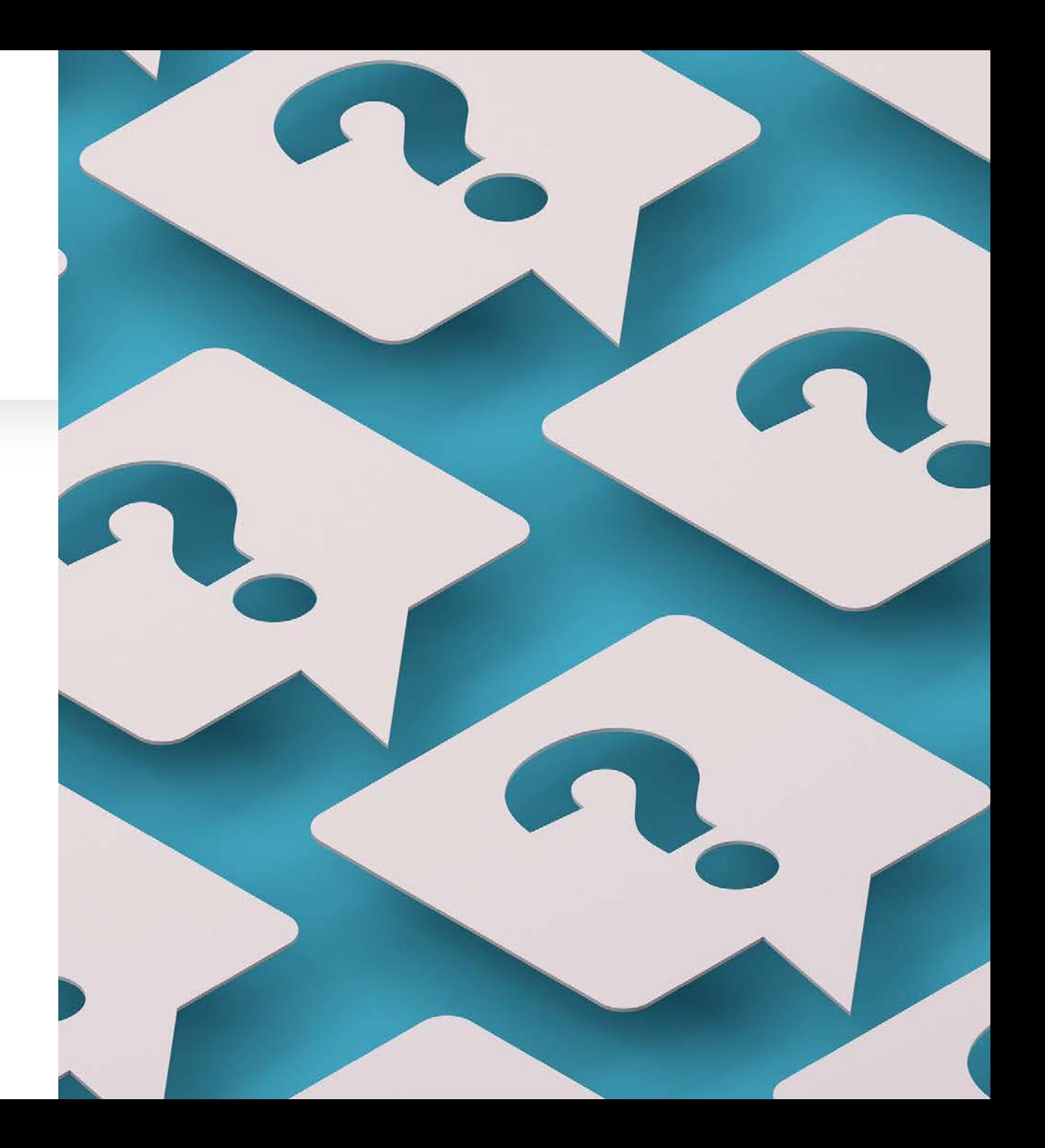

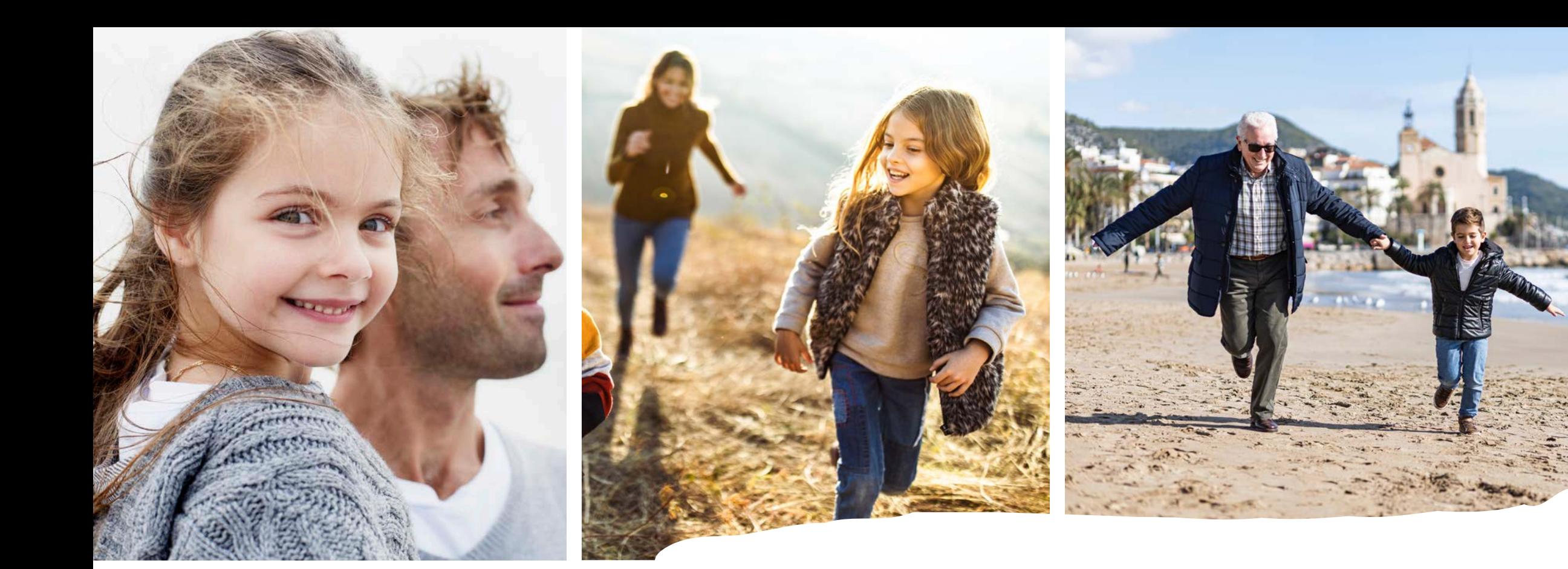

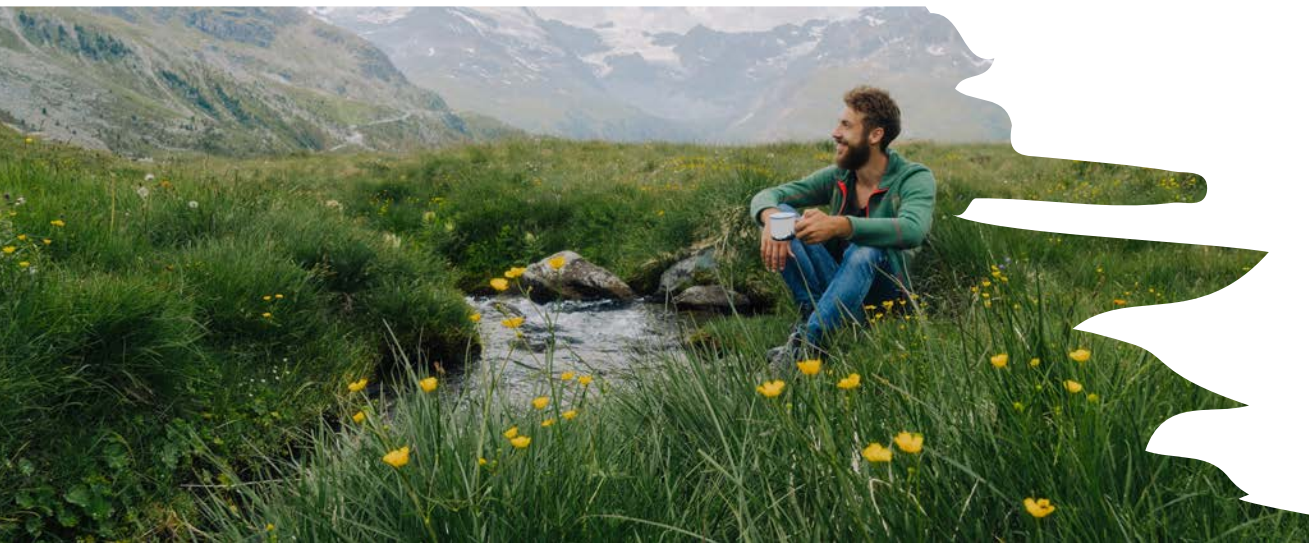

# Checking Accruals

### Log into ADP using NCC Website

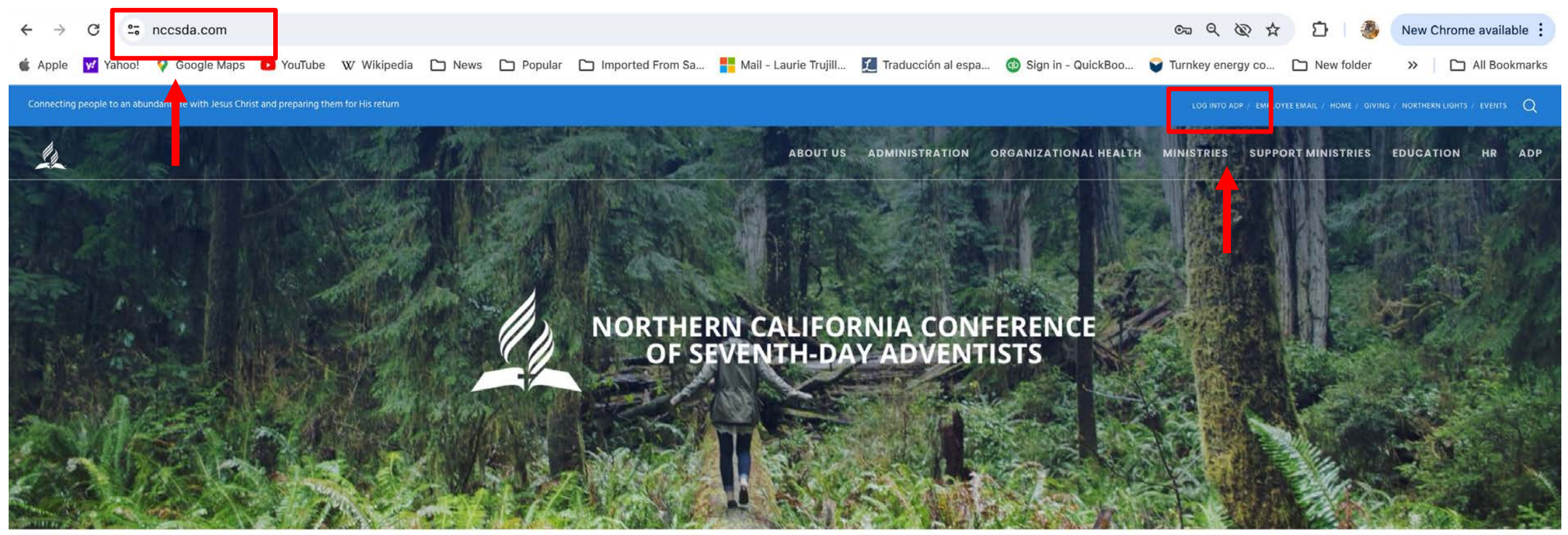

HOME

**RETURN TITHE & OFFERING** 

**VOLUNTEER CLEARANCE** 

Q CHURCH/SCHOOL FINDER

**JOB OPENINGS** 

**NCC EVENTS** 

# ADP Workforce Now Home page

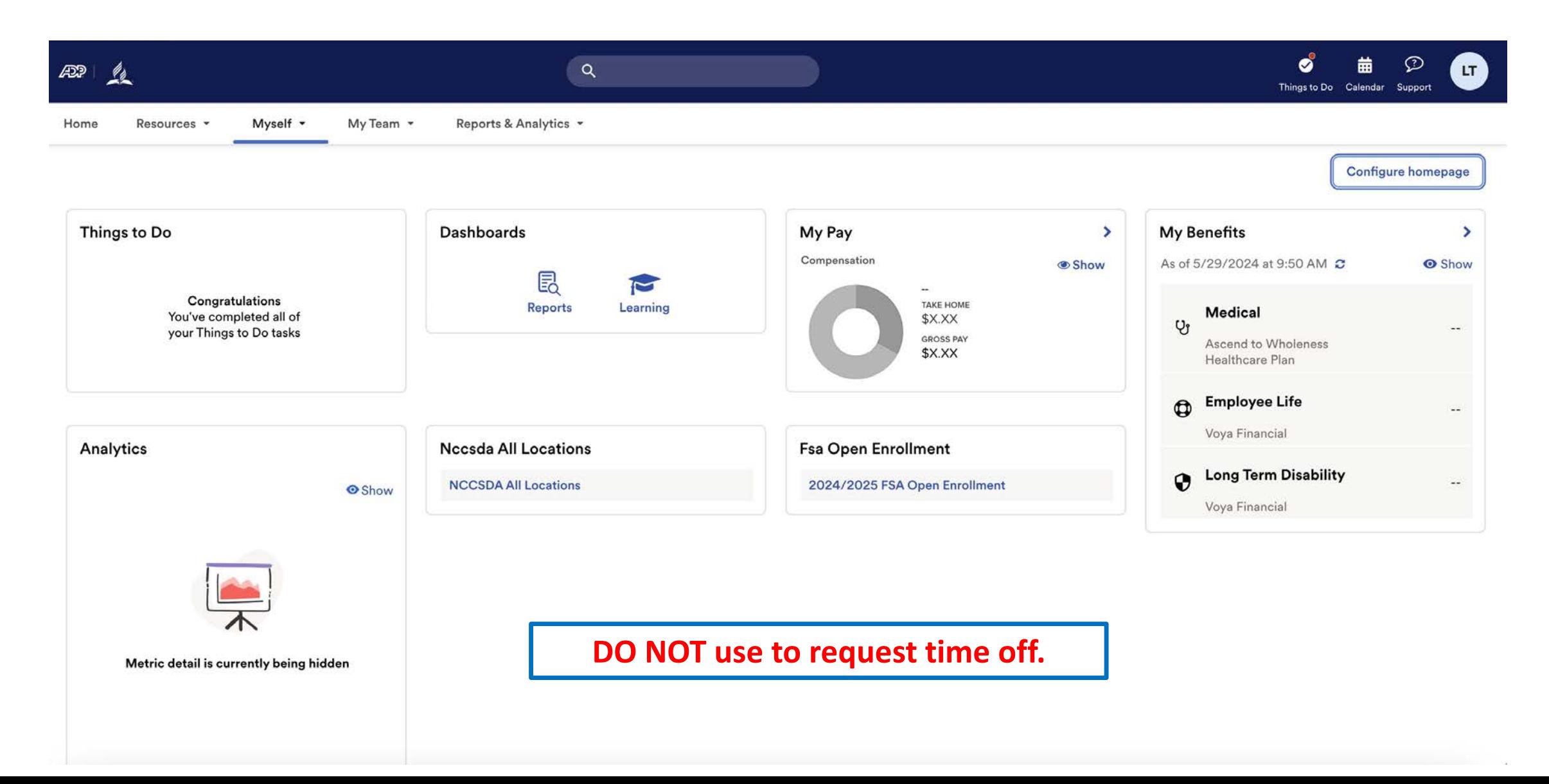

Under Myself select Dashboard under Workforce Management header. You may have to press twice if you have "popup blocker" enabled.

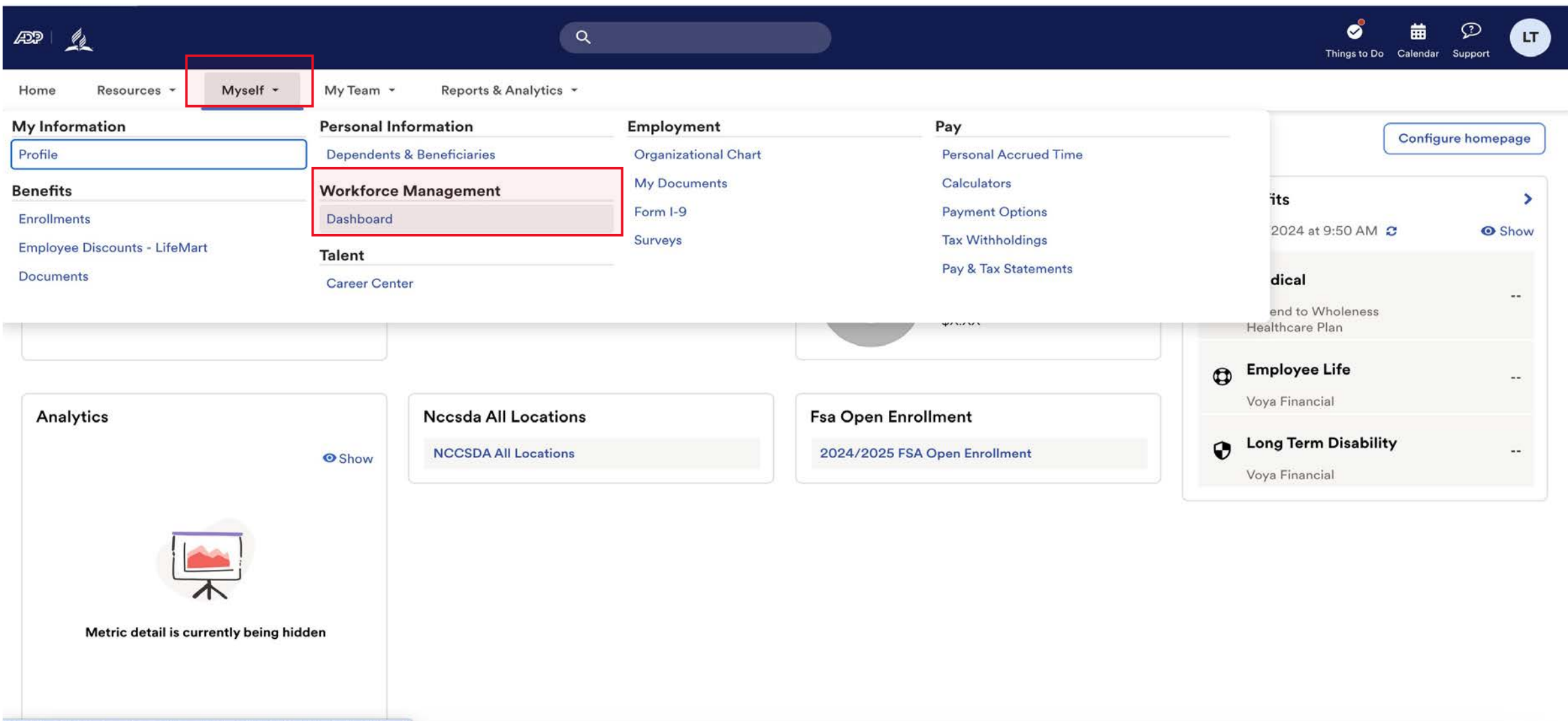

https://workforcenow.adp.com/theme/index.html#/Myself/MySelfDashboard

#### Note: Clicking "Dashboard" takes you to a new page. Refer to this example.

ADP Login Page Time and Attendance Page

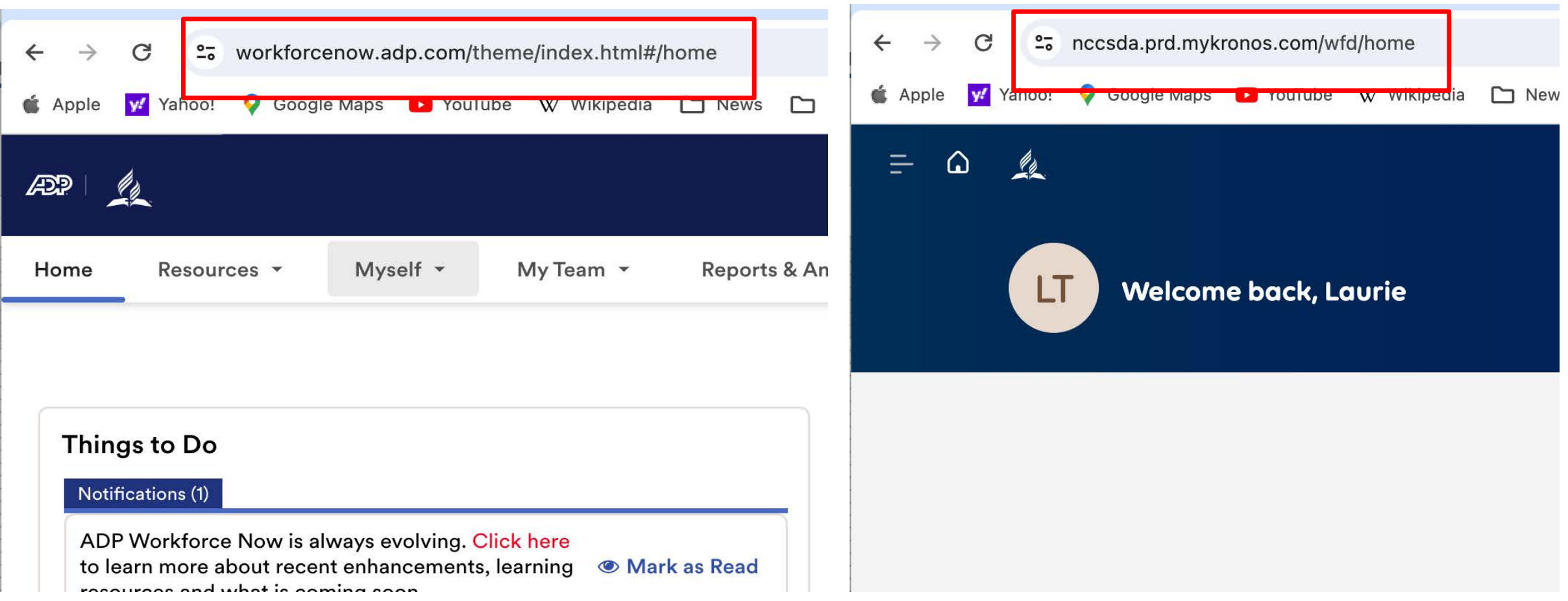

# ADP Time and Attendance Home Page

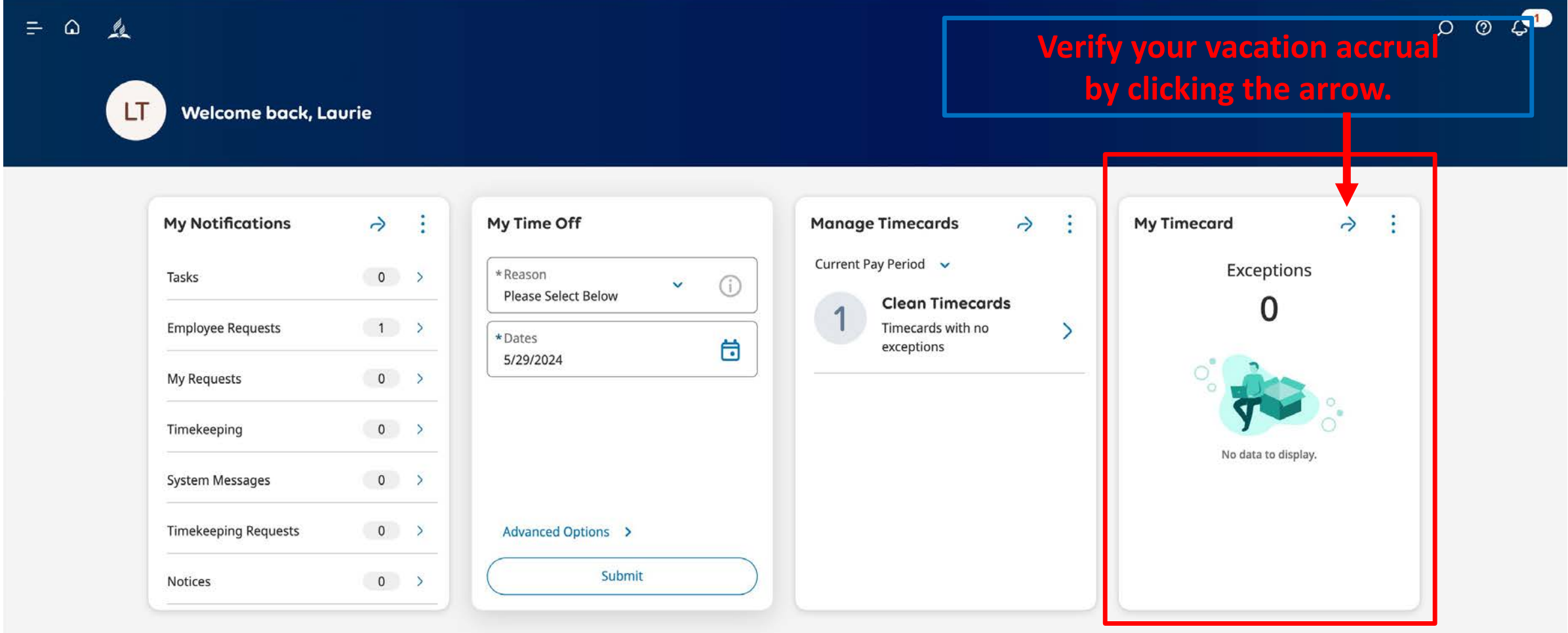

### **Verify your vacation accrual by clicking Accruals.**

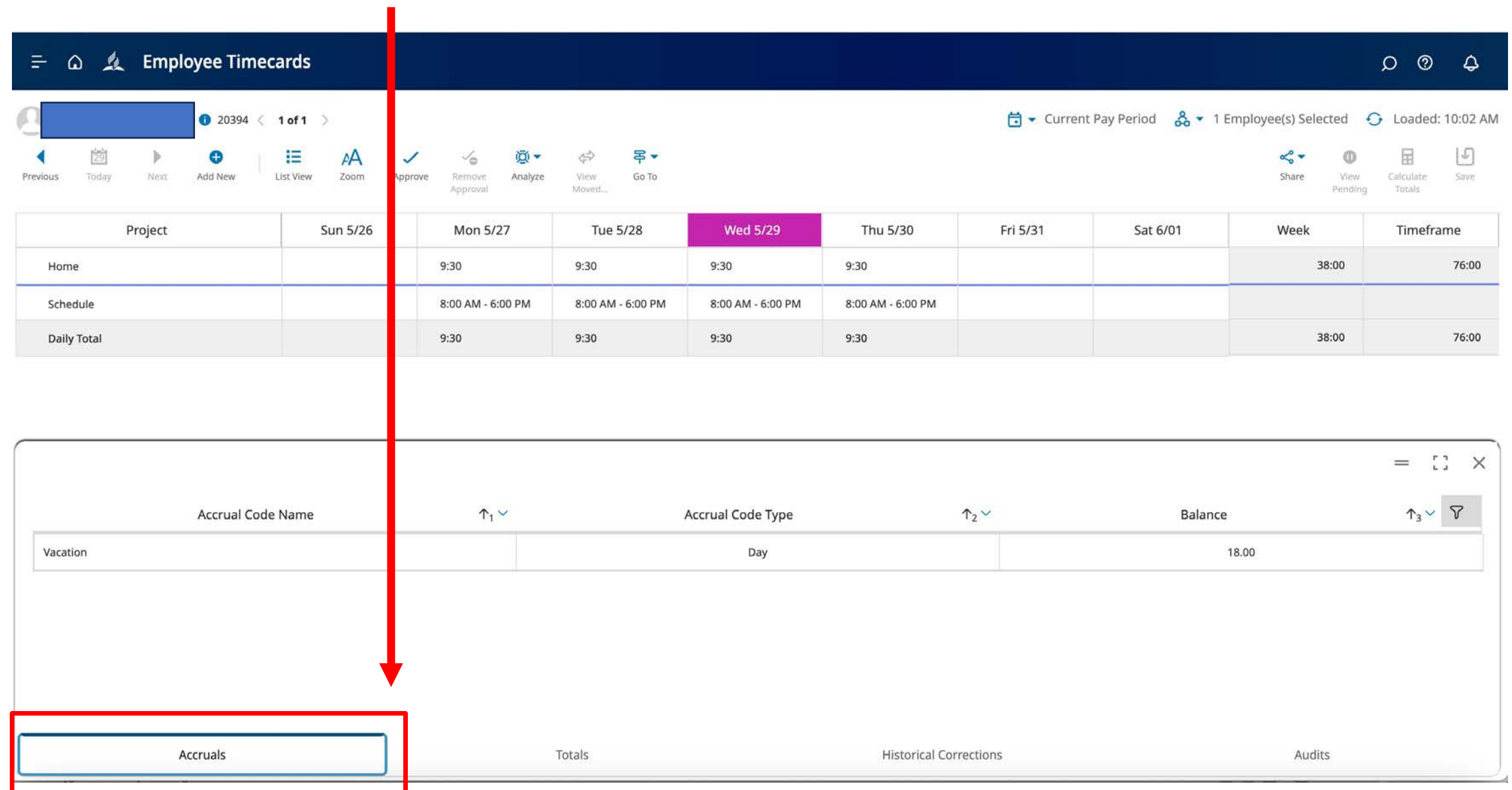

#### **This person has 18 days of vacation time available.**

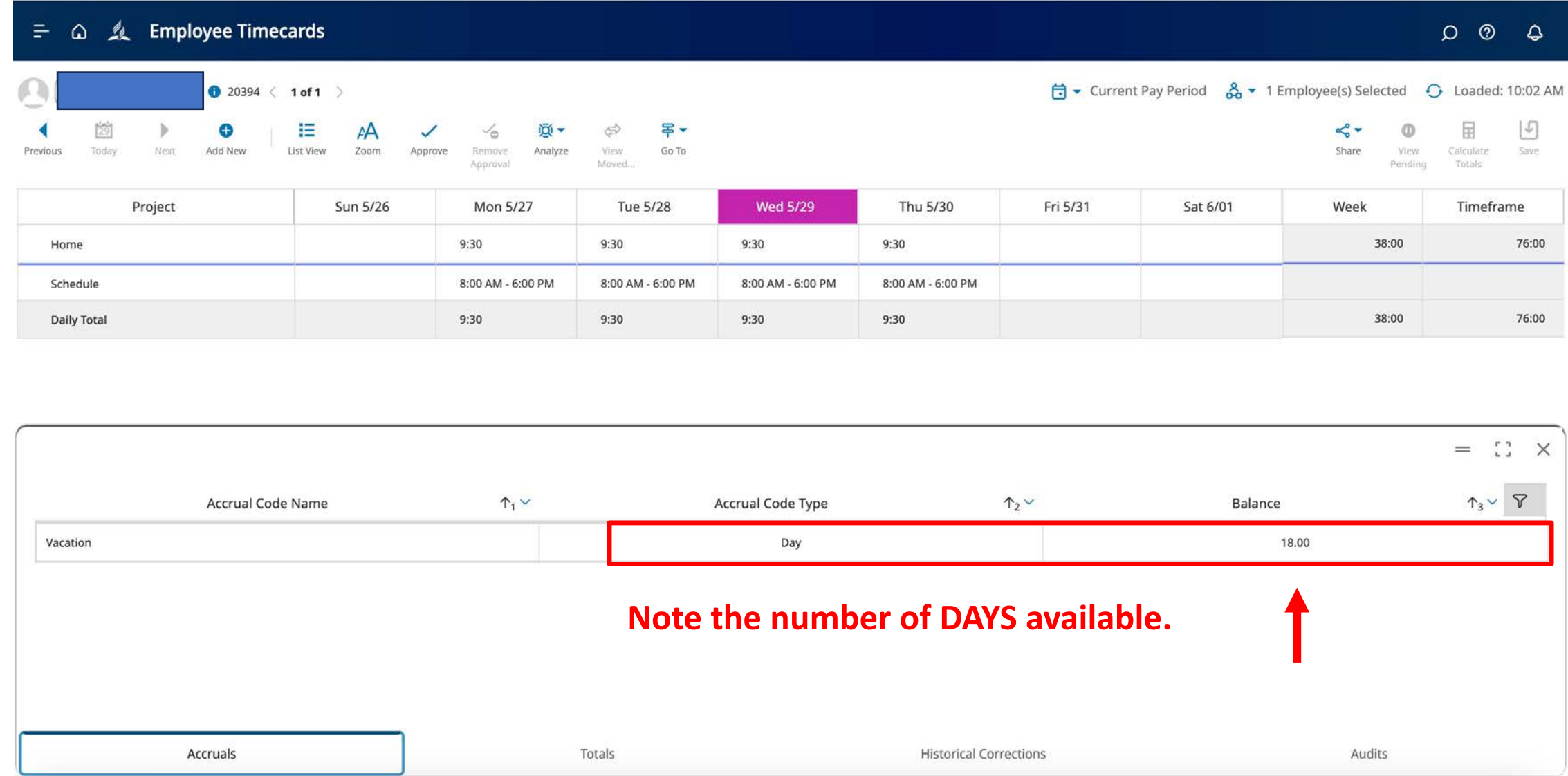

# Approving Request

#### **As a supervisor, you will get an email notification alerting you of an employee vacation request.**

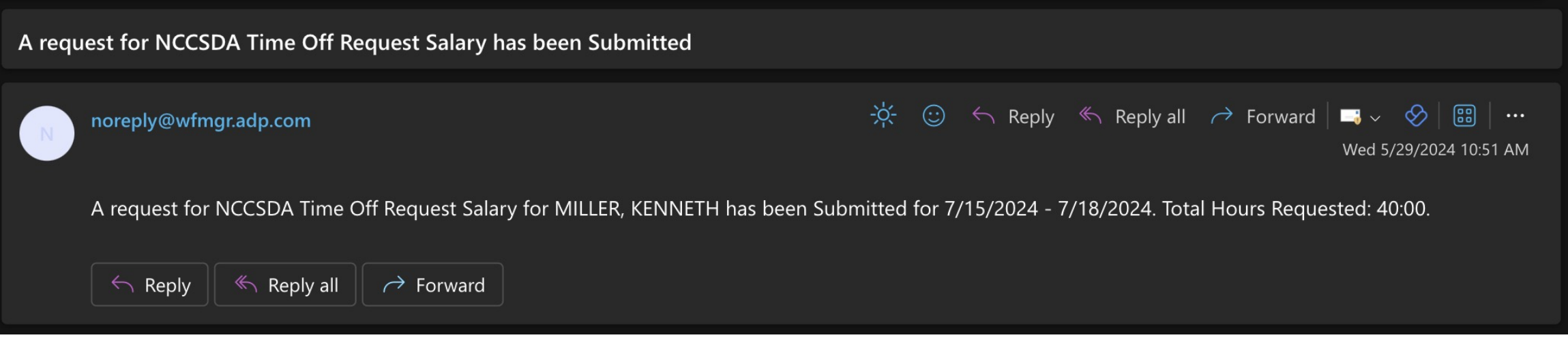

- To review and approve the request, log into the DESKTOP version of ADP.
- **Do not** use the mobile app.
- Follow the normal procedures and navigate to the Time and Attendance Home Page.

### Log into ADP using the NCC Website. Do not use the mobile app for supervisor activities.

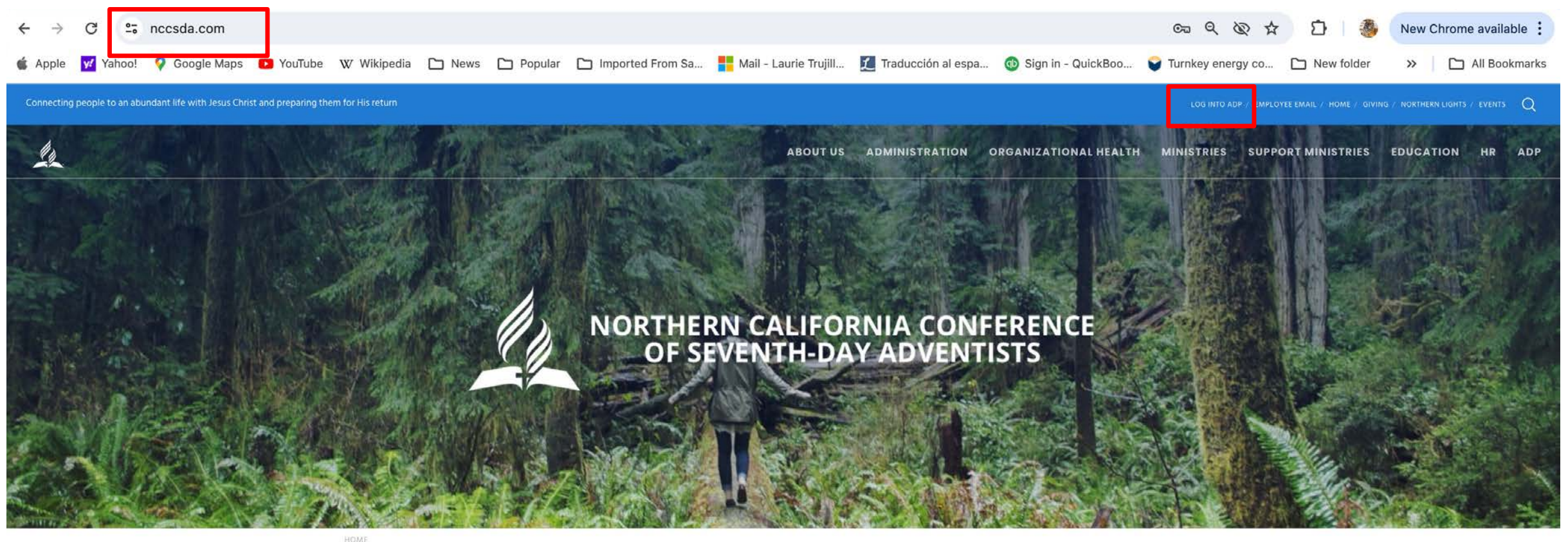

**RETURN TITHE & OFFERING** 

**VOLUNTEER CLEARANCE** 

Q CHURCH/SCHOOL **FINDER** 

**JOB OPENINGS** 

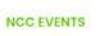

# ADP Workforce Now Home page

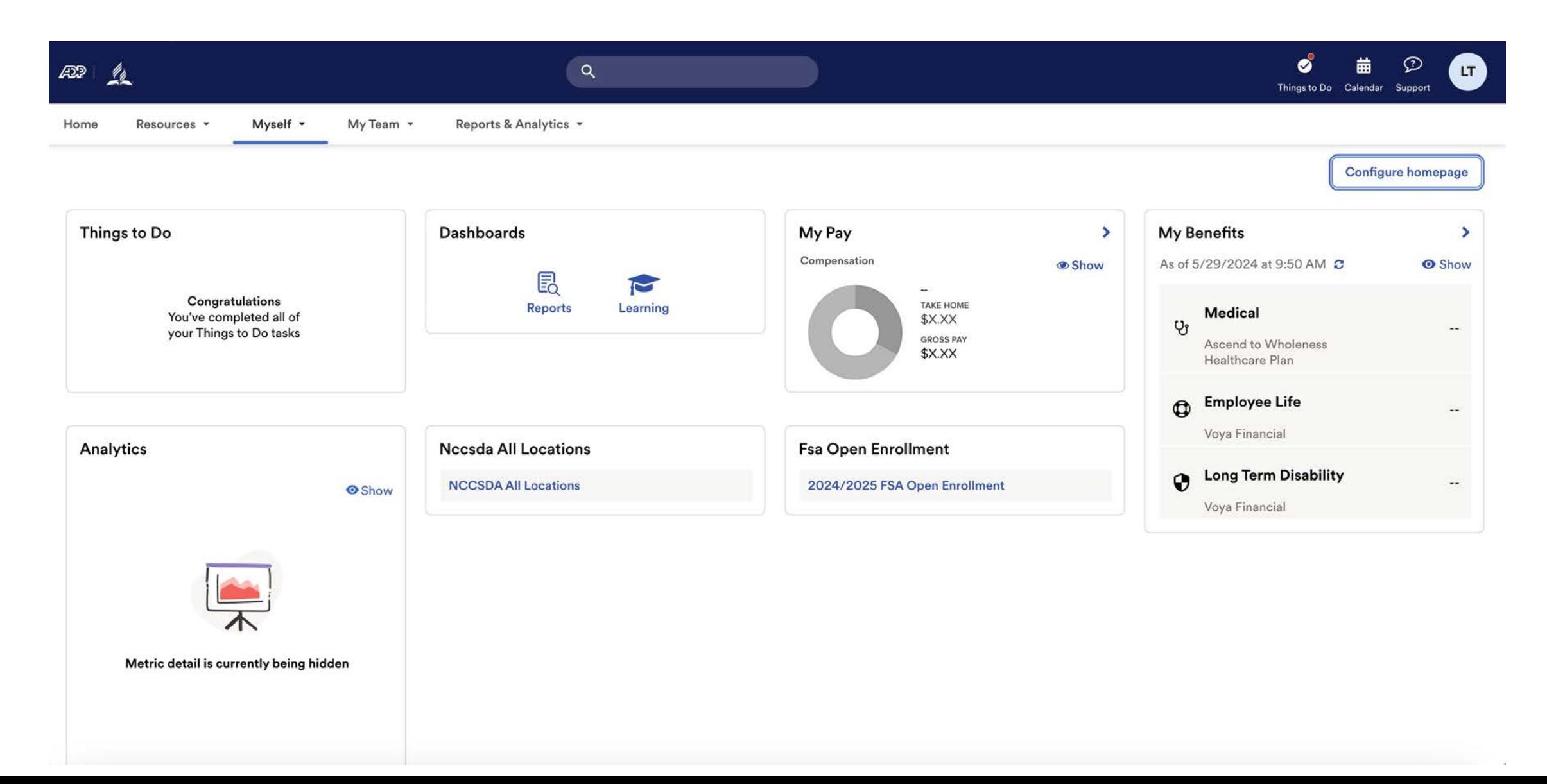

Under Myself select Dashboard under Workforce Management header. You may have to press twice if you have "popup blocker" enabled.

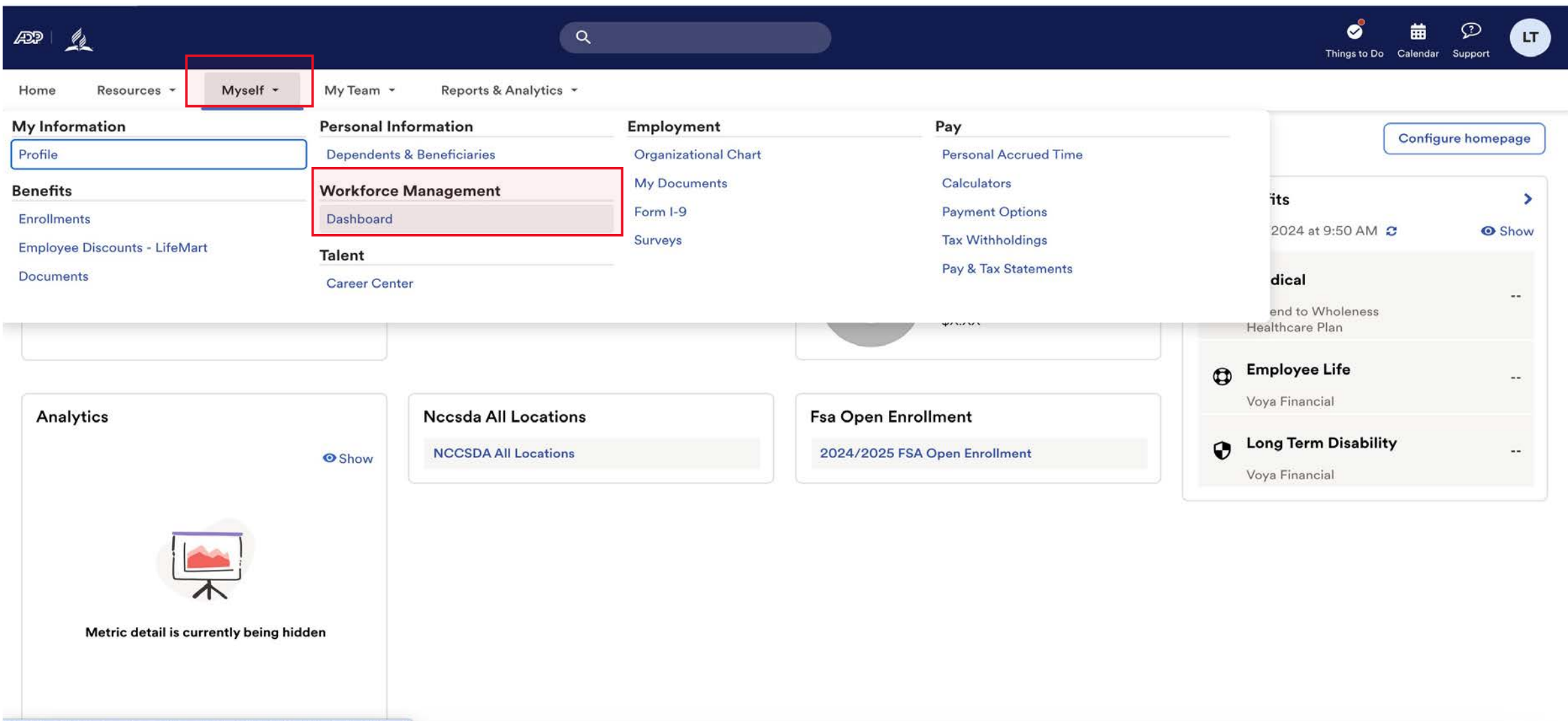

https://workforcenow.adp.com/theme/index.html#/Myself/MySelfDashboard

#### Note: Clicking "Dashboard" takes you to a new page. Refer to this example.

ADP Login Page Time and Attendance Page

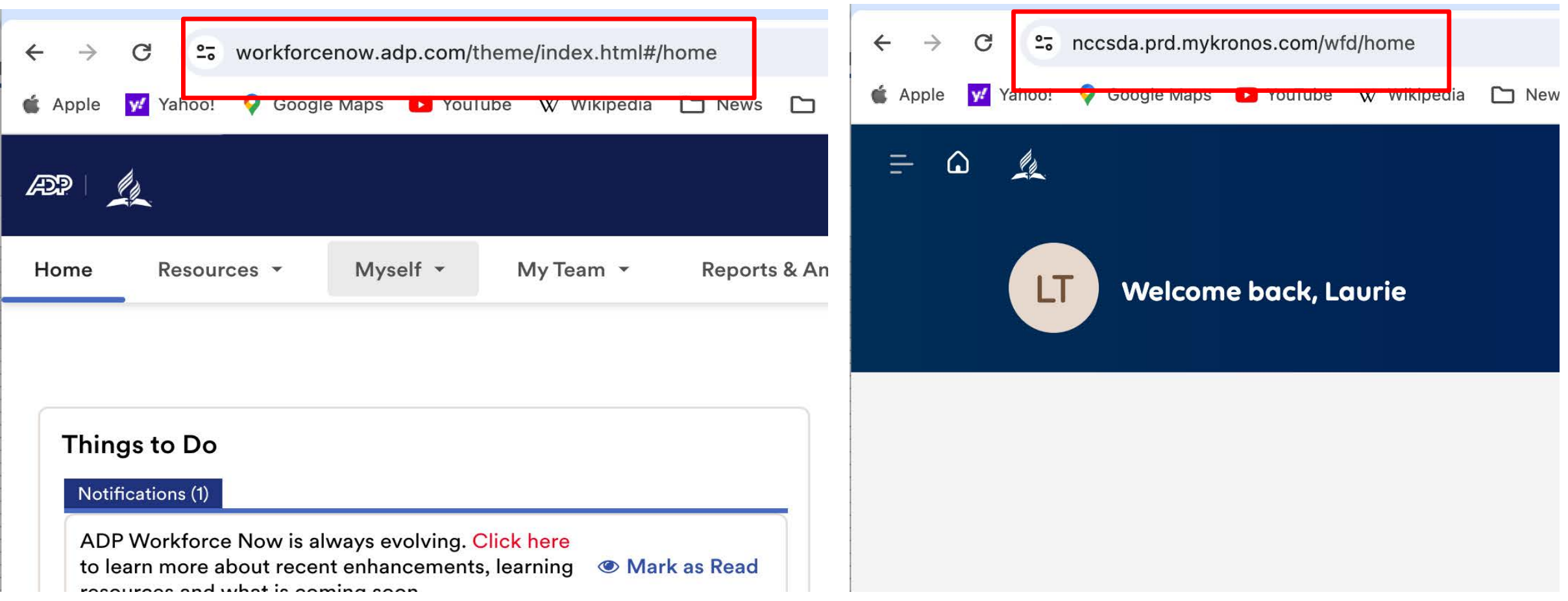

# ADP Time and Attendance Home Page

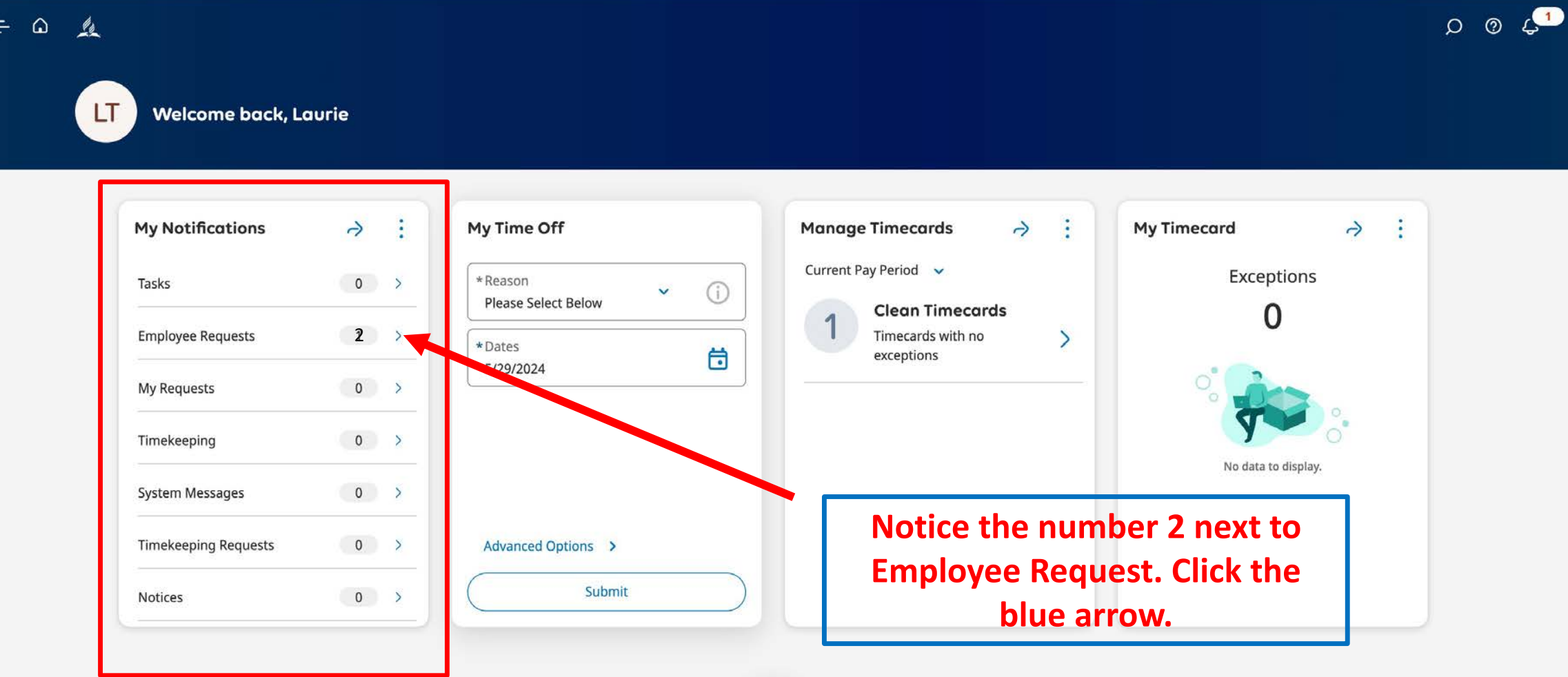

## Request Approval Page

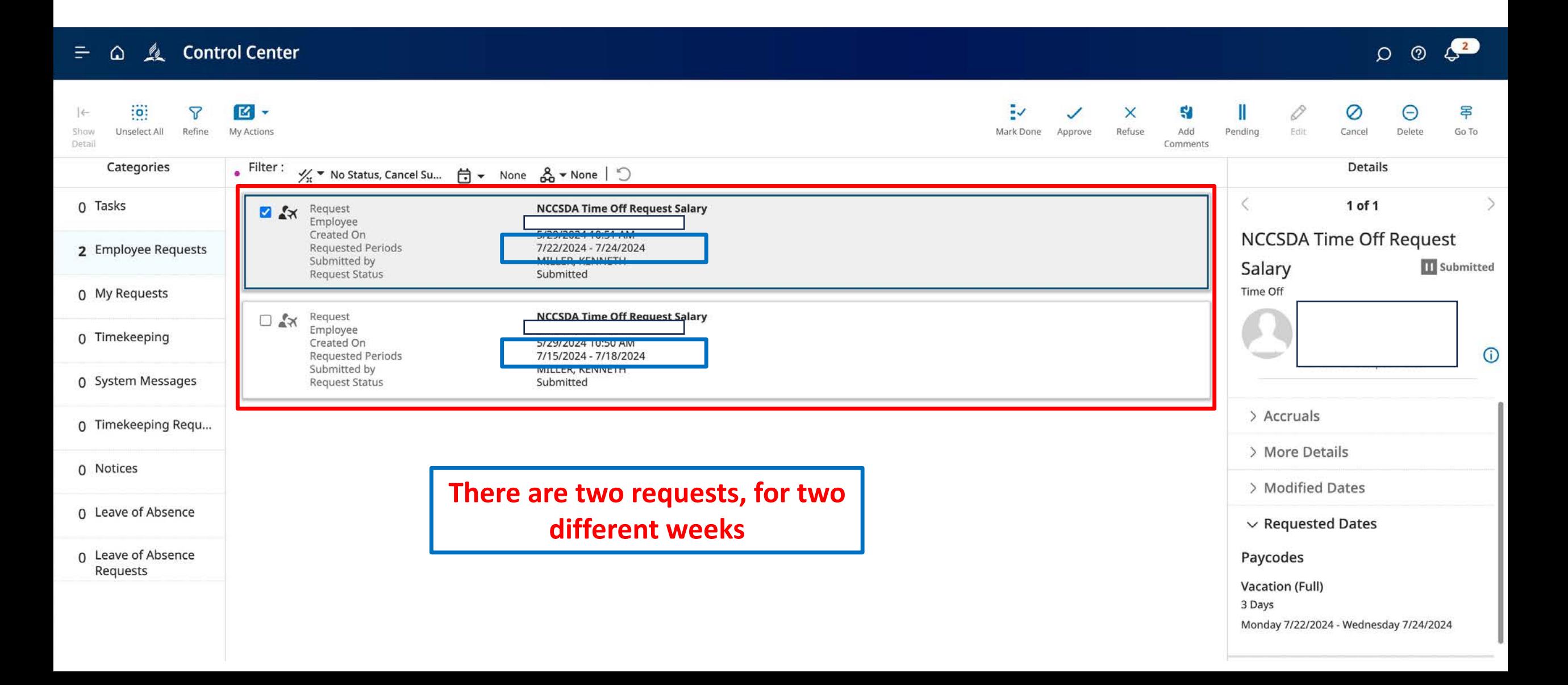

# Request Approval Page

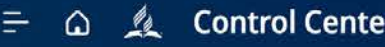

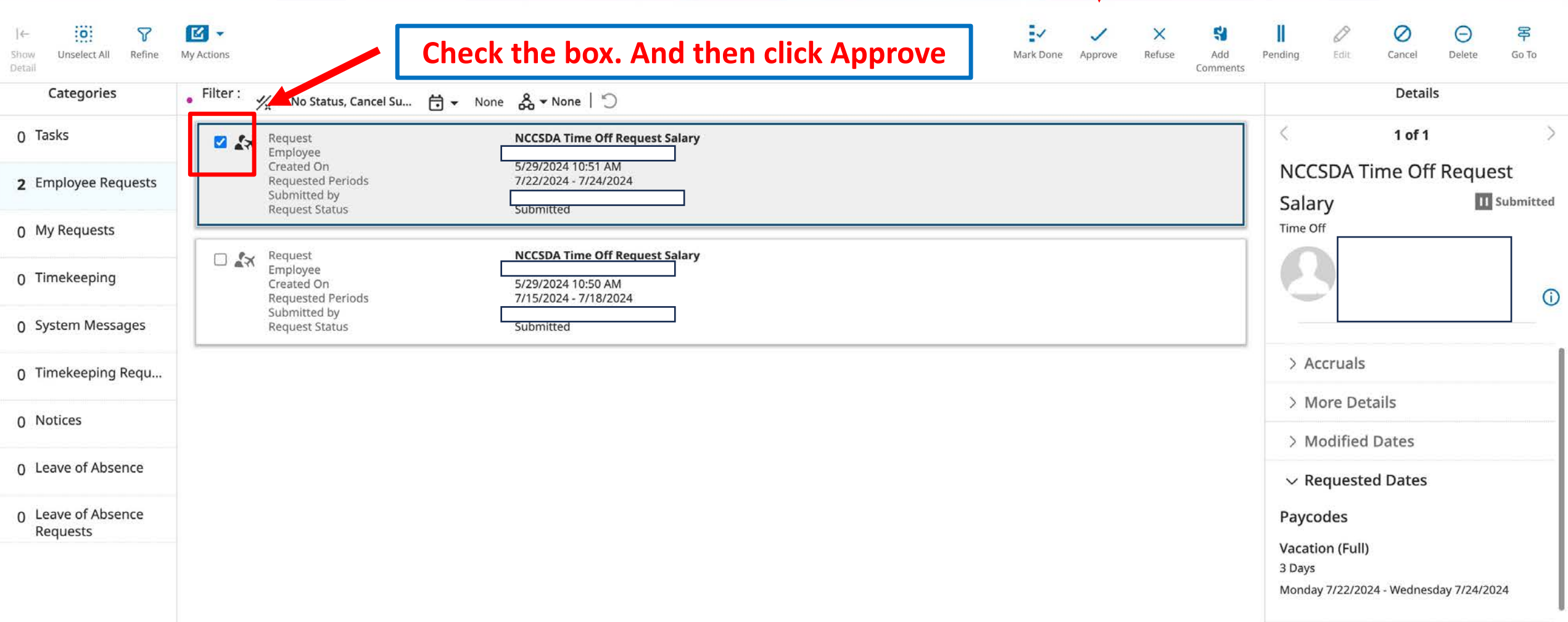

#### The employee will get a confirmation email that you approved the request.

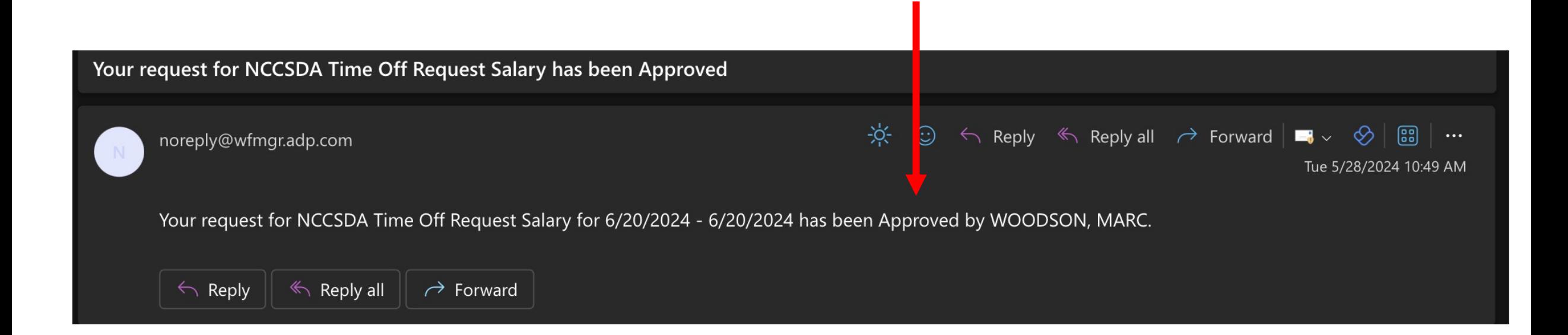

#### If the employee did not see the email, they can review the request status in ADP.

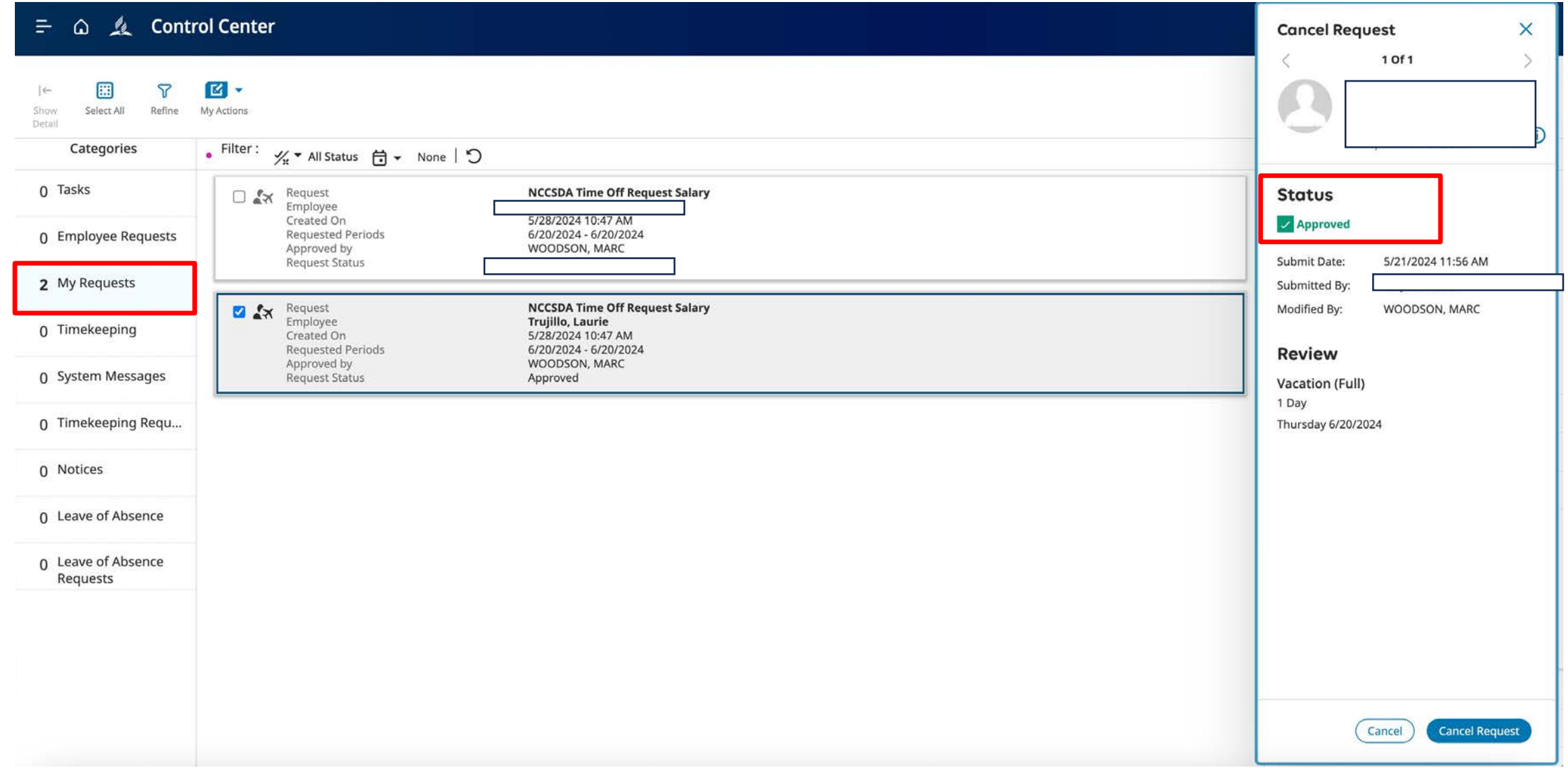

#### If the employee does not see a request on this screen, they may need to change the filter.

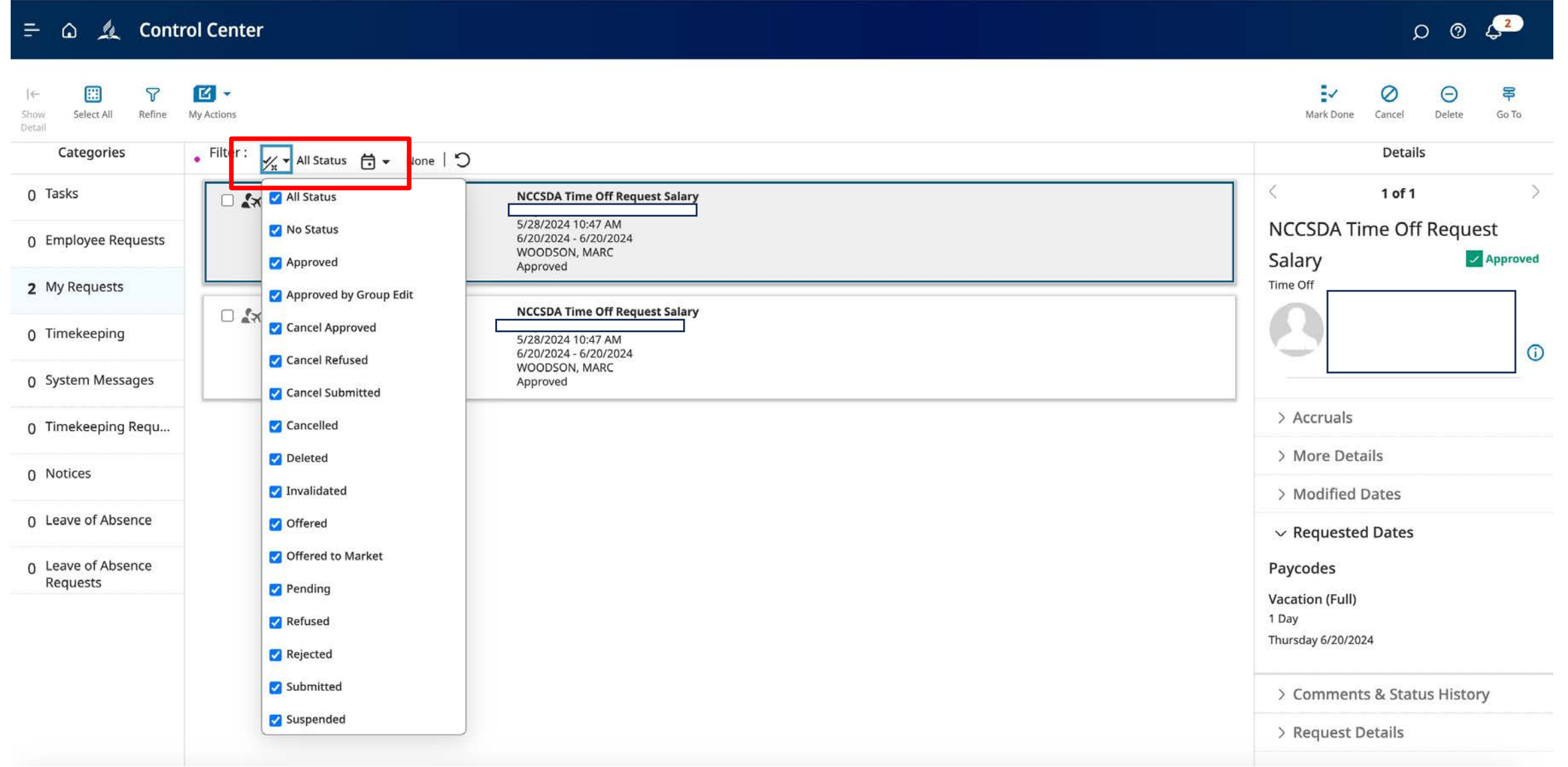

# Thank you for your dedication!